#### **CDK APIs**

Using eStore for Dealer Authorization

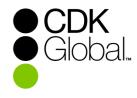

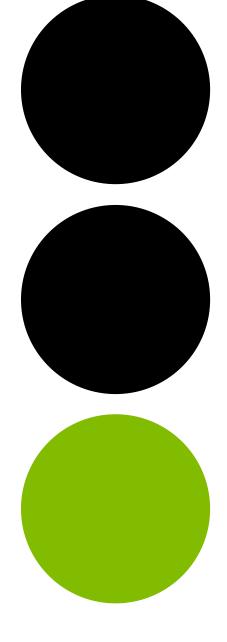

Click on the URL supplied by your vendor or type it into your browsers address bar.

Please note that you must be completely logged out of the CDK Hub before clicking on the Vendor URL. You must also have a title in the list of Authorized Signers, which can be requested from your vendor.

If you'd like to see how eStore works **without creating a valid order**, click on the URL supplied by your vendor and use "**OMTeStoreDemo**" as the user ID and password (password is case sensitive). This will mimic the process as a Demo user that will allow you to complete the process and create a Demo order.

Please note that this Demo order cannot be used for the integration approval and a second approval completed by logging in with your actual eStore login will be required before the integration can be set up.

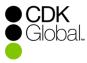

## Step 2: Log On

After opening the URL provided by your Vendor

- Enter your ConnectCDK username in the 'Login' field and click 'NEXT'
- If you do not know your ConnectCDK ID, please use the '*Forgot login*?' link to enter the email address you were registered under
- If you do not know the correct email address, or need any further assistance, then please submit a case through Service Connect.

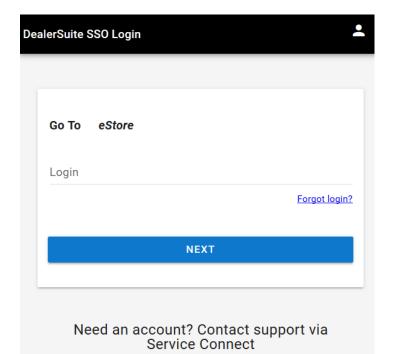

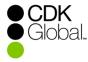

# Step 3: Log On

| After clicking<br>'NEXT' | <ul> <li>You will be redirected to the CDK Hub where you will enter your<br/>ConnectCDK ID again, as well as your password</li> <li>If you do not know your password, then please use the 'Forgot<br/>your password?' link to reset it</li> <li>If you need any further assistance, then please submit a case<br/>through Service Connect</li> </ul> |
|--------------------------|----------------------------------------------------------------------------------------------------|
|--------------------------|----------------------------------------------------------------------------------------------------|

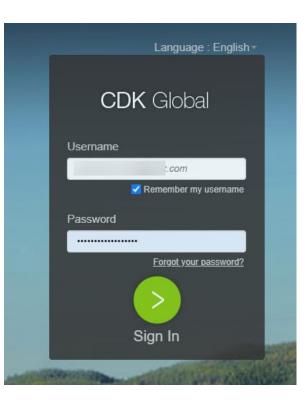

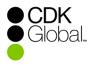

# **Step 4: Welcome Page**

| Once<br>Logged In | <ul> <li>Click 'Click here to view available CMF(s)'<br/>at the bottom of the page</li> </ul>                                                                                                    |
|-------------------|----------------------------------------------------------------------------------------------------|
|                   |                                                                                                    |
| ESTORE HOME       | THIS AUTHORIZATION PROCESS RELATES TO THE TRANSFER AND ACCESSING OF CONFIDENTIAL INFORMATION AND CONSUMER RELATED DATA.                                                                                                    |
| SHOPPING CART     | Dear Dealer:<br>Welcome to Fortellis. CDK believes that dealerships own their data and should have choices on how best to share and use it. CDK's Third-Party                                                                                                    |
| MH MEMBERS HOME   | Access Program lets dealers choose the vendors with whom they want to share data, and gives vendors integration options to best serve their dealers. There are many benefits to the Third-Party Access Program, including: <ul> <li>Improved security</li> <li>Faster data transfer, improving efficiency</li> <li>At your request, access to your DMS can be disabled</li> </ul> |
| H HELP            | To provide this access, you are required to complete the authorization process, including reviewing and agreeing to an Addendum to your CDK Master Services Agreement. Please click on the link below to complete the authorization process. For additional information on CDK's Third Party Access Program, please contact us at 888.424.6342.                                   |
|                   | Sincerely,                                                                                                    |
|                   | Howard Gardner<br>Vice President and General Manager, CDK Data Strategy Group                                                                                                    |
|                   | Click here to view available CMF(s) for your order.                                                                                                    |

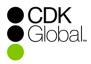

## **Step 5: View Dealer CMF Number(s)**

You will see the dealer CMF number(s) that are authorized and unauthorized for your User ID.

- This is for information only; you will be able to select specific CMFs in Step 9, after you check out, at confirmation.
- Select "Start Enrolling" to continue.

| K<br>eStore   |                                  |                                                                |                                  |
|---------------|----------------------------------|----------------------------------------------------------------|----------------------------------|
| ESTORE HOME   |                                  |                                                                | View Available CMF(s) for Integr |
| SHOPPING CART |                                  | tion for all the CMF numbers assigned to your user account. 77 | Start En                         |
| MEMBERS HOME  | select product(s) and choose CMI | <b>-(s)</b> .                                                  |                                  |
|               | CMF Dealership                   | Integration                                                    | Authorized                       |
| HELP          |                                  |                                                                | Authori                          |
|               |                                  |                                                                | Authori                          |
|               |                                  |                                                                | Sector Authori                   |
|               |                                  |                                                                |                                  |
|               |                                  |                                                                | Authori                          |

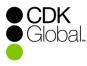

#### **Step 6: Select Product**

Review and select the appropriate product.

- If you need more than one product, please select one here.
- You will be able to select additional products, if needed, in the following steps.

| CD | eStore        |                                                                                                    | 8   |
|----|---------------|----------------------------------------------------------------------------------------------------|-----|
| A  | ESTORE HOME   |                                                                                                    |     |
| 6  | SHOPPING CART | Continue Shopping                                                                                                    |     |
| MH | MEMBERS HOME  | NOTICE TO DEALERSHIP: THIS AUTHORIZATION PROCESS RELATES TO THE TRANSFER AND ACCESSING OF CONFIDENTIAL INFORMATION AND CONSUMER RELATED DATA.<br>Please select the product you are authorizing. To authorize multiple products, select one at a time, place in your shopping cart, and click "continue shopping" for additional product(s                                                                                                    | i). |
| Ð  | HELP          | Global.<br>Show Solow Sol |     |
|    |               | no image<br>available       3PA-MBD-VENDOR'S-DEMO-APPLICATION 2<br>Catalog Number : 4444201<br>\$0.00         \$0.00       \$0.00 Monthly Recurring                                                                                                    |     |

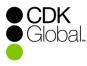

## **Step 7: Review Addendum & Add To Shopping Cart**

Click on "Addendum PDF" to review the addendum.

- The addendum includes a summary of the data the vendor will be able to access.
- Note: that the addendum is for review only and does not need to be completed.
- Once reviewed, click "Add To Cart" in the upper right of the page.

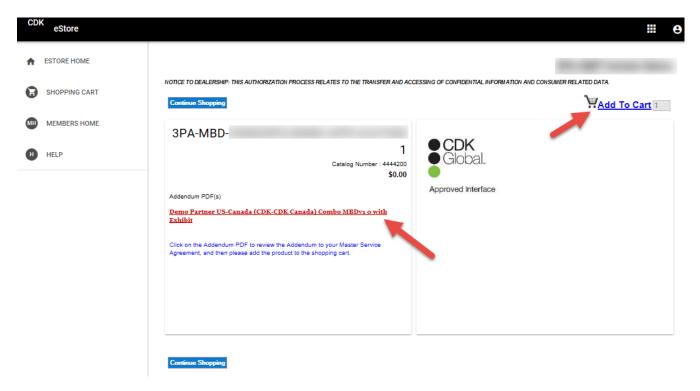

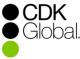

## **Step 8: Select Additional Products**

click "Continue Shopping" if you need more than one product.

• If needed, you may click "continue shopping" to select additional products or you may click "check out" to continue the authorization process.

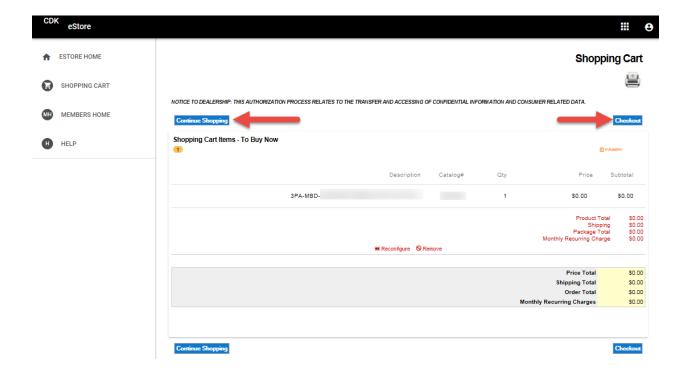

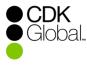

## **Step 9: Shopping Cart**

Confirm the products selected for your order; click "Check Out" to continue the authorization process.

- Print your order if desired
- Click "Check Out". There is no charge for this authorization process. Your purchase will display a price of \$0.00.
- You will have an opportunity to review your order before completing the authorization.

| CDK eStore      |                                                                                                    | ₩ 6                                                                                                |
|-----------------|----------------------------------------------------------------------------------------------------|----------------------------------------------------------------------------------------------------|
| ESTORE HOME     |                                                                                                    | Shopping Cart                                                                                      |
| SHOPPING CART   |                                                                                                    | <u> </u>                                                                                           |
| MH MEMBERS HOME | NOTICE TO DEALERSHIP: THIS AUTHORIZATION PROCESS RELATES TO THE TRANSFER AND ACCESSING OF CONFIDENTIAL INFORMATION AND Continue Shopping | CONSUMER RELATED DATA.                                                                             |
| HELP            | Shopping Cart Items - To Buy Now                                                                                                    | () = Addon                                                                                         |
|                 | Description Catalog# Qty                                                                                                    | Price Subtotal                                                                                     |
|                 | 3PA-MBD 1                                                                                                    | \$0.00 \$0.00                                                                                      |
|                 |                                                                                                    | Product Total \$0.00<br>Shipping \$0.00<br>Package Total \$0.00<br>Monthly Recurring Charge \$0.00 |
|                 | H Reconfigure S Remove                                                                                                    | e = Addon                                                                                          |
|                 | Description Catalog# Ωty                                                                                                    | Price Subtotal                                                                                     |
|                 | 3PA-MBD- 1                                                                                                    | \$0.00 \$0.00                                                                                      |
|                 |                                                                                                    | Product Total \$0.00<br>Shipping \$0.00<br>Package Total \$0.00<br>Monthly Recurring Charge \$0.00 |
|                 | H Reconfigure S Remove                                                                                                    |                                                                                                    |
|                 |                                                                                                    | Price Total \$0.00<br>Shipping Total \$0.00<br>Order Total \$0.00                                  |
|                 |                                                                                                    | Monthly Recurring Charges \$0.00                                                                   |

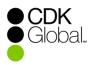

# **Step 10: Billing, Shipping and CMF Information**

Review your shipping and billing information; enter any required information marked by an asterisk.

- Select the CMF(s) you wish to enroll.
- If you are unable to select your dealership's CMF number, or it shows as "unauthorized," please submit a support case using Service Connect on your CDK desktop to have the CMF number added to your account.
- Click "Continue."

| CDK<br>eStore |                           |                                                                                                    |                                |                                | <b>₩ 0</b>                     |
|---------------|---------------------------|----------------------------------------------------------------------------------------------------|--------------------------------|--------------------------------|--------------------------------|
| ESTORE HOME   |                           |                                                                                                    |                                |                                | Billing & Shipping Information |
| SHOPPING CART | Back                      | S AUTHORIZATION PROCESS RELATES TO THE 1                                                                                                    | RANSFER AND ACCESSING OF C     | ONFIDENTIAL INFORMATION AND CO | NSUMER RELATED DATA.           |
| MEMBERS HOME  | Contact Information       |                                                                                                    |                                |                                |                                |
|               | * Ordered By (Your Name): |                                                                                                    | * Title:                       | General Manager                |                                |
| HELP          | * Email Address           |                                                                                                    | Additional Information:        |                                | ~                              |
|               | Cell Number               |                                                                                                    |                                |                                |                                |
|               | Phone Number              | 888 - 888 - 8888 Ext.                                                                                                    |                                |                                | ~                              |
|               | Shipping Recipient(s)     |                                                                                                    |                                |                                |                                |
|               | application. Selecting Cl | Il in all CMF(s) listed below.Please select or<br>IF number for dealership not having a cor<br>n CMF will receive the same set of product(s) | tract for vendor's application |                                |                                |
|               | 1-5 of 5 CMFs displayed   |                                                                                                    |                                |                                |                                |
|               | CMF                       | Dealership                                                                                                    | Integration                    |                                | Authorized                     |
|               |                           |                                                                                                    |                                |                                | <b>~</b>                       |
|               |                           |                                                                                                    |                                |                                | <b>~</b>                       |
|               |                           |                                                                                                    |                                |                                | <b>v</b>                       |
|               |                           |                                                                                                    |                                |                                | <b>v</b>                       |
| -             |                           |                                                                                                    |                                |                                | ✓                              |
|               |                           |                                                                                                    |                                |                                |                                |

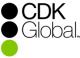

#### **Step 11: Purchase**

Complete the authorization by reading and accepting the agreement.

- Check the box "I Accept the above Schedule to the MSA"
- Next select "Place my Order Now" to submit your authorization and to create a Pending Order.
- A copy of your pending order will be emailed to you, your vendor, and the CDK Partner Program Support.

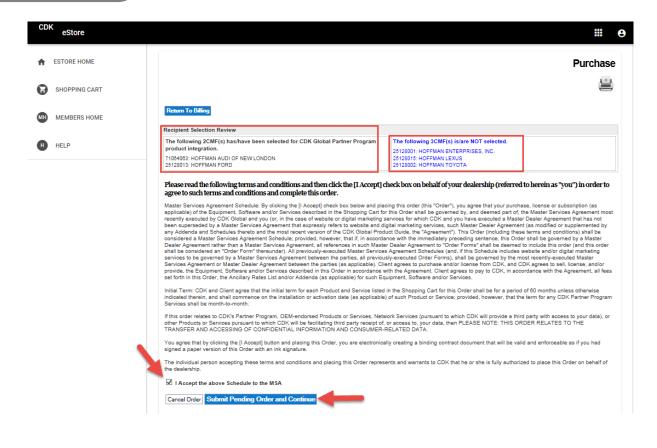

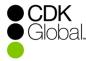

## **Step 12: Pending Order Confirmation**

Print your order if desired.

- Once you have completed the authorization, you will be prompted to select the accounts that your vendor will need to access on the DMS.
- Click "Continue And Confirm Account Access" to approve the account access.

| CDK eStore    |                              |                                                                                                    |                                        |            |                         | <b>H</b> 9         |
|---------------|------------------------------|----------------------------------------------------------------------------------------------------|----------------------------------------|------------|-------------------------|--------------------|
| ESTORE HOME   |                              |                                                                                                    |                                        |            | Con                     | firmation          |
| SHOPPING CART | NOTICE TO DEALERSHIP: THIS J | AUTHORIZATION PROCESS RELATES TO THE TRANSFER AND A                                                            | CCESSING OF CONFIDENTIAL INFORMATION A | ND CONSUME | R RELATED DATA.         |                    |
| MEMBERS HOME  | eStore has successfully star | -<br>ted your order Your pending order number is below<br>below to confirm the DMS Account Logon information f |                                        |            |                         |                    |
| HELP          | 1                            |                                                                                                    | onfirm Account Access                  |            |                         |                    |
|               | 3PA-MBD-                     | Description                                                                                                    | Catalog#                               | Qty<br>2   | Package Price<br>\$0.00 | Subtotal<br>\$0.00 |
|               | 2                            |                                                                                                    |                                        | -          | ÷0.00                   | <b>40.00</b>       |
|               |                              | Description                                                                                                    | Catalog#                               | Qty        | Package Price           | Subtotal           |
|               | 3PA-MBD-                     |                                                                                                    |                                        | 2          | \$0.00                  | \$0.00             |
|               | You have chosen 2 product    | _                                                                                                    | iore Home                              |            |                         |                    |

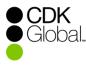

## **Step 13: Review Account Access**

| • After the accounts     • After the accounts | Edit DMS Accounts" to make the account selection(s).<br>nt(s) are selected for each dealer location, click "Save<br>t the bottom of the page.<br>ccess listed under "CDK Data" is available as a |
|-----------------------------------------------|----------------------------------------------------------------------------------------------------|
| FOIT DIVIS ACCOUNTS                           | 1.0                                                                                                    |

|                                  | н                                                                                                    | ack to Orders                      |                                 |                     |
|----------------------------------|----------------------------------------------------------------------------------------------------|------------------------------------|---------------------------------|---------------------|
| 2. Click- Save to save any edits | unts > Select the accounts > Click Update<br>(bottom of page)<br>m of page) when all Dealer Edit fields are upo |                                    |                                 |                     |
| Order Number: 16252              | Order Date: 4/17/19                                                                                             | 11:03                              | Status: Waiting for Dea         | ler Review          |
| Ordered By :                     | Phone Number: 88                                                                                                | 3-888-8888                         | Email Address :                 |                     |
| Selected Integration Proc        | lucts Catalog #                                                                                                 | DMS Accounts Access                | sed By Each Product Listed Info |                     |
| 3PA-MBD-                         |                                                                                                    | Accounting(-A) F&I(-F              | FI) Service(-S)                 |                     |
| 3PA-MBD-                         |                                                                                                    | Accounting(-A)                     |                                 |                     |
| Select Dealership                | Accounts                                                                                                    | DMS Account Logon Info<br>CDK Data | Dealer Edits                    | Vendor Install Date |
|                                  | Accounting                                                                                                    | 0                                  |                                 |                     |
| 2546                             | F&I                                                                                                    | 0                                  |                                 |                     |
| Confirm/Edit DMS Accounts        | Service                                                                                                    | 0                                  |                                 |                     |
| 0                                | Accounts                                                                                                    | CDK Data                           | Dealer Edits                    | ASAP                |
|                                  | Accounting                                                                                                    | 0                                  |                                 |                     |
|                                  | F&I                                                                                                    | 0                                  |                                 |                     |
| Confirm/Edit DMS Accounts        | Service                                                                                                    | 0                                  |                                 |                     |
|                                  |                                                                                                    |                                    |                                 |                     |
| Notes :                          |                                                                                                    |                                    |                                 |                     |

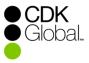

#### **Step 13: Select Account Access**

Select Appropriate Account Access

- This screen provides a list of all accounts associated with your DMS.
- You can select the correct accounts from this list or use the free text field if the account is not listed and click "Update".
- Only one account may be selected from each Account Type.

| DMS D                 | ata for         |                                           |                  |                            |                     |                     |                     |                       | Х                        |
|-----------------------|-----------------|-------------------------------------------|------------------|----------------------------|---------------------|---------------------|---------------------|-----------------------|--------------------------|
| CDK Data<br>Below are | 0               | ounts listed on your                      | DMS.Please note: | The accounts selec         | ted will be used by | the partner to supp | port the programs i | n which you have e    | nrolled.                 |
| Accoun<br>Types       | t               |                                           |                  |                            |                     |                     |                     |                       |                          |
| Accountin             | 9 ACC-A         | O ENT-A                                   | O FORD-A         | O HNL-A checkbox and enter | O HON-A             | CLEX-A              | O <sub>NIS-A</sub>  |                       | Отоу-а                   |
|                       |                 |                                           |                  |                            |                     |                     | u do not know which | account to select, pl | lease refer to your acco |
| F&I                   | 0 101-FI        | O 102-FI                                  | O 103-FI         | O 104-FI                   | 0 105-FI            | 0 106-FI            | 0 107-FI            | 0 108-FI              | 0 109-FI                 |
|                       | If you do not s | ee your accounts liste<br>(You must selec |                  |                            |                     |                     | u do not know which | account to select, pl | ease refer to your acco  |
| Service               | ABS-S           | AUDI-S                                    | O HNL-S          | O HOBS-S                   | O HOFF-S            |                     | OLEX-S              | O NIS-S               |                          |
| Free                  |                 |                                           |                  |                            |                     |                     | u do not know which | account to select, pl | ease refer to your acco  |
| text<br>field         |                 |                                           |                  | Updat                      | e / 📥               |                     |                     |                       |                          |
| <                     |                 |                                           |                  | opaa                       |                     |                     |                     |                       | >                        |

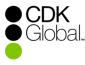

## **Step 15: Save Changes and Complete Order**

• Account updates show in the "Dealer Edits" column.

Select Appropriate Account Access

- When your edits are complete click "Save" if further changes are necessary, or click "Save and Confirm" if changes are complete.
- Please note that clicking "Save and Confirm" will prevent any further edits to this pending order. The status has now changed to "Waiting for Vendor Review" and a confirmation sent to your vendor.

| der Managem    |                              |                                                                                                   |                         |                               |                     |
|----------------|------------------------------|---------------------------------------------------------------------------------------------------|-------------------------|-------------------------------|---------------------|
|                |                              | B                                                                                                 | ack to Orders           |                               |                     |
| ealer Inst     | tructions                    |                                                                                                   |                         |                               |                     |
| 2. Click- Save | to save any edits (bottom of | Select the accounts > Click Update<br><sup>r page)</sup><br>) when all Dealer Edit fields are upd |                         | ndor review                   |                     |
| Order Numbe    | r: 16252                     | Order Date: 4/17/19                                                                               | 11:03                   | Status : Waiting for Deal     | er Review           |
| Ordered By :   |                              | Phone Number :                                                                                    |                         | Email Address :               |                     |
| Selected       | Integration Products         | Catalog #                                                                                         | DMS Accounts Accesse    | d By Each Product Listed Info |                     |
| 3PA            | -MBD-VENDOR'S-DEMO-APPLICA   | TION 1 4444200                                                                                    | Accounting(-A) F&I(-FI) | Service(-S)                   |                     |
| 3PA            | -MBD-VENDOR'S-DEMO-APPLICA   | TION 2 4444201                                                                                    | Accounting(-A)          |                               |                     |
| Select         | Dealership                   |                                                                                                   | DMS Account Logon Info  |                               | Vendor Install Date |
| Ø              |                              | Accounts                                                                                          | CDK Data                | Dealer Edits                  | ASAP 🗸              |
|                |                              | Accounting                                                                                        | 0                       | ACC-A                         |                     |
|                |                              | F&I                                                                                               | 0                       | AUD-FI                        |                     |
| Confirm        | n/Edit DMS Accounts          | Service                                                                                           | 0                       | AUDI-S                        |                     |
| S              | -                            | Accounts                                                                                          | CDK Data                | Dealer Edits                  | ASAP 🗸              |
|                |                              | Accounting                                                                                        | 0                       | FORD-A                        |                     |
|                |                              | F&I                                                                                               | 0                       | FORD-FI                       | -                   |

0

Save and Confirm

HOFE-S

**CDK** Global.

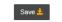

Confirm/Edit DMS Accounts

Notes :

Service

## **Step 16: Review Order Status**

Review Pending and Completed Orders

- You can view your order status at any time by selecting "Orders" from the eStore Order Management page.
- This page can be accessed through the link in the pending order confirmation email.

| CDK       DealerSuite       Members Home       Applications ~       L Hi, 3pa ~         eStore Order Management       Order Detail       Order Detail       Order Detail |          |                                                  |               |                              |                        |               |                       |                 |  |
|----------------------------------------------------------------------------------------------------|----------|--------------------------------------------------|---------------|------------------------------|------------------------|---------------|-----------------------|-----------------|--|
| eStore                                                                                                    | e Order  | Management   o                                   |               |                              |                        |               |                       |                 |  |
| Text :                                                                                                    |          | ler Received Date Start : t to Right: Clear Sort | Order         | End :                        |                        |               | Search Q              | AllOrders       |  |
| ld                                                                                                    | Main CMF | Dealership Name                                  | Vendor<br>CMF | Order Status                 | Order<br>Received Date | No of<br>Days | Last Modified<br>Date | Storefront      |  |
| 10025                                                                                                    | 98790000 | ADP DEALER SERVICES-<br>ASSOCIATE TRAINING       | 71056680      | Waiting for Vendor<br>Review | 12/29/15 09:40         | 0             | 12/29/15 03:59        | 3PA Vendor Demo |  |
| 10023                                                                                                    | 98790000 | ADP DEALER SERVICES-<br>ASSOCIATE TRAINING       | 71056680      | Waiting for Vendor<br>Review | 12/21/15 10:23         | 8             | 12/21/15 05:01        | 3PA Vendor Demo |  |
| 10024                                                                                                    | 98790000 | ADP DEALER SERVICES-<br>ASSOCIATE TRAINING       | 71056680      | Waiting for Vendor<br>Review | 12/21/15 11:13         | 8             | 12/21/15 05:16        | 3PA Vendor Demo |  |
| 10021                                                                                                    | 98790000 | ADP DEALER SERVICES-<br>ASSOCIATE TRAINING       | 71056680      | Approved By Vendor           | 12/18/15 09:24         |               | 12/21/15 03:30        | 3PA Vendor Demo |  |
| 10022                                                                                                    | 98790000 | ADP DEALER SERVICES-<br>ASSOCIATE TRAINING       | 71056680      | Approved By Vendor           | 12/21/15 10:15         |               | 12/21/15 04:20        | 3PA Vendor Demo |  |

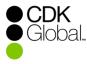

# Thank You for using the CDK eStore!

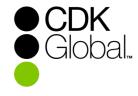

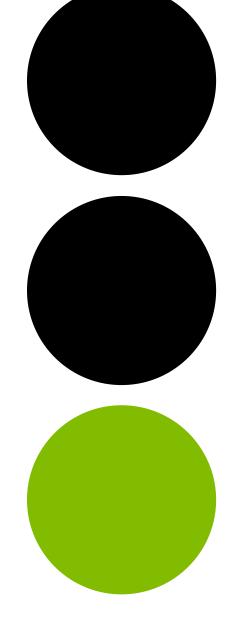